## **校務 ecare-課程代課申請操作說明**

1. 登入校務 ecare 系統,點選「課程服務」→「課程代課申請」

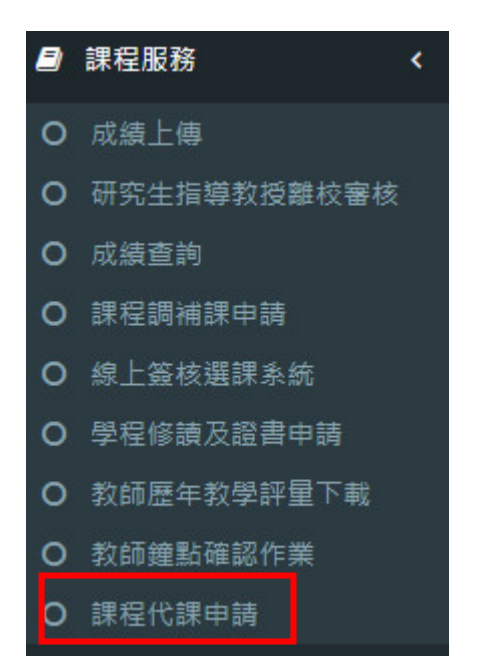

2.於申請代課頁面選擇預計請其他老師代課的日期,並點選**「查詢」**。

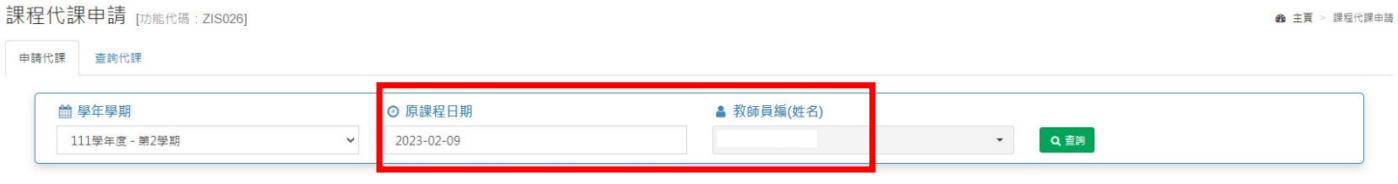

## 注意事項

1.為加速行政流程·調課審核時無法代為確認教室借用事宜。請**老師送出調課申請單前·務必先與教室所屬單位·** 確認調補課日的教室是否可使用,避免教室另有他用或不開放,如有爭議,將由教室所屬單位決定是否取消教室使 用。

2. 如須查詢校控教室使用狀況(第一期教學大樓ATA0201、ATA0202、ATA0301~ATA0404(8間)、第二期教學大 樓ATB0101、ATB0102、ATB0201~ATB0504(16間)、第四期教學大樓ATD0704、資訊大樓AIA0102、 AIA0104、AIA0405), 請至此連結查詢詳細借用狀況, 或洽教學業務組: 分機5243王先生。 3. 申請單審核聯絡窗口

3.系統會自動帶出該日期的課程,請於代課教師欄位選擇代課教師姓名,確認無誤後點選「送出申

請單」,即完成代課申請程序。

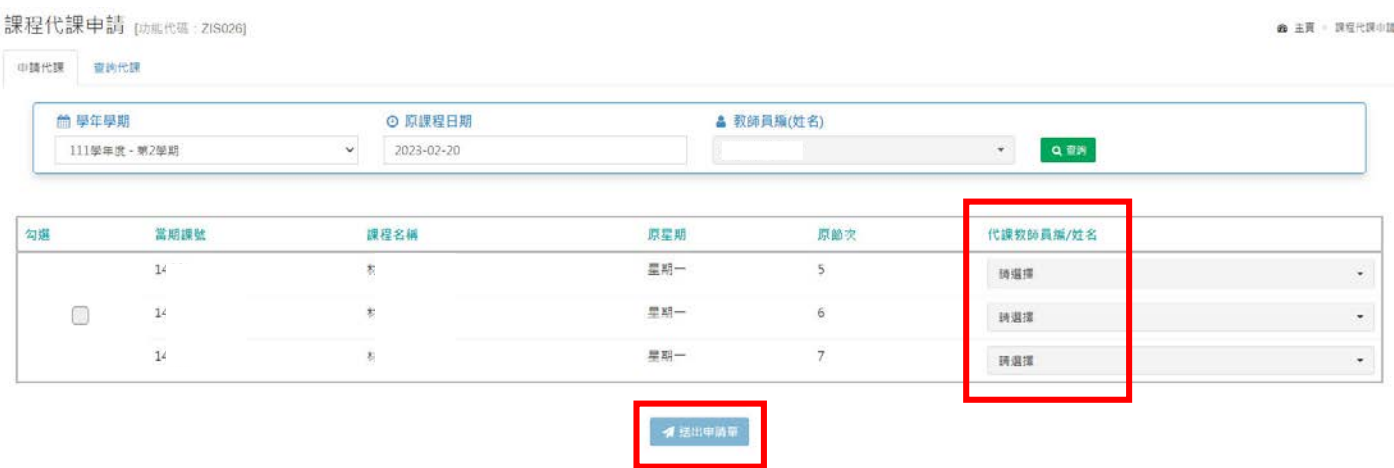

※切換到「查詢代課」頁面,可確認申請狀態。

提醒:代課申請仍須經過教學業務組審核關卡,如果尚未核准,狀態欄會顯示「申請中」;不予通過

**會顯示「退件」;提交申請後務必留意是否有核准通過,有顯示「核准」才算申請完成**。

※尚未經過核准的案件,可隨時取消,**勾選**欲取消的課程並點選**「取消申請」**。

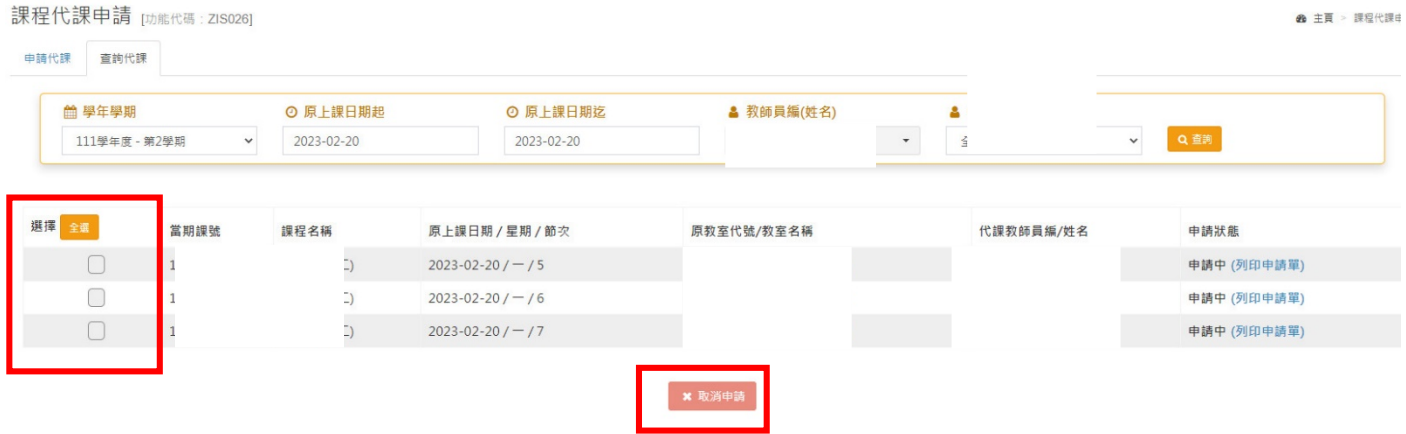